The object of this tutorial is to build a solid object using a number of graphical techniques, then to mesh it and solve, and finally to display the solution.

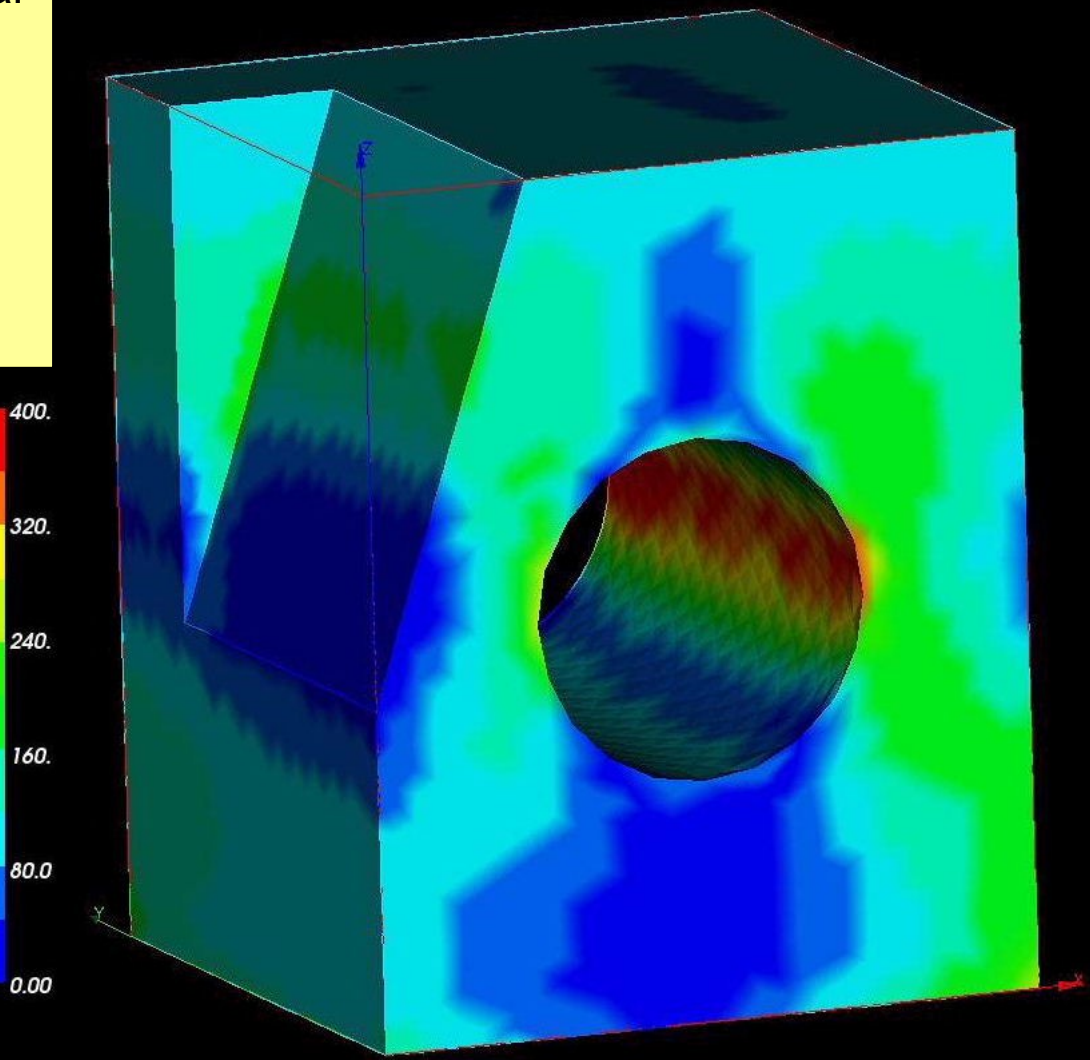

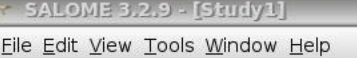

AELINUX

**Docs** 

**A Nichraie** 

Object Value

onsole

Session Edit

**Omputer** 

へ Home

Window

this server. +omniORB: Warn this server's this server. +omniORB: Warn this server's this server. found in 2.0 Searching /Ker own element

Start by opening the Home folder using the desktop icon. Create a new folder using: **Edit > Create New > CalcFiles** Open Salome-Meca using the desktop icon. Click File > New then select the Geometry module from the drop-down box. Fontconfig warning: line 33: u

DEEX BB YOSALOME TIGS & SINGLAND POL

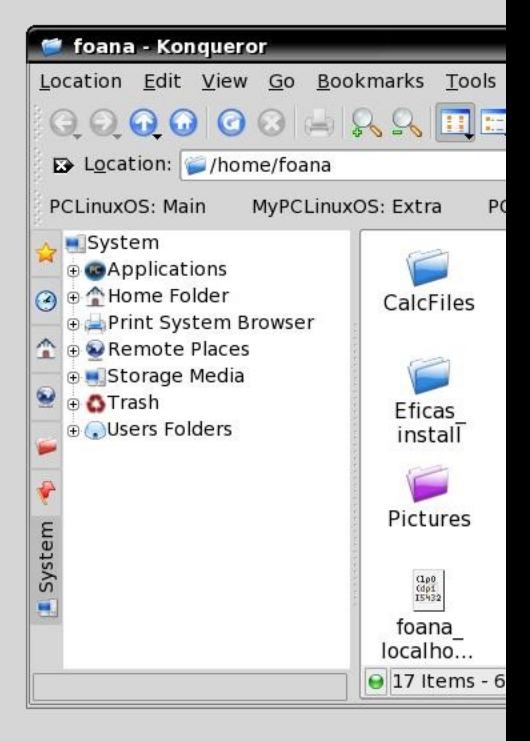

Fontconfig warning: "/etc/font h target "scan" Fontconfig warning: "/etc/font cachedir" Fontconfig warning: "/etc/font cachedir" ++omniORB: Warning: the local this server's address. Only o this server. + found in 3.0 seconds Start SALOME, elapsed time : additional external python int >>> | |

Shell

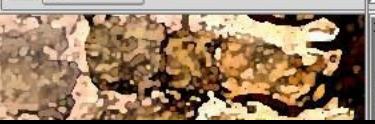

Python 2.3.5 (#1, Sep 4 2005, 22:00:45) type help to get general information on environment

[GCC 3.3.5 (Debian 1:3.3.5-13)] on linux2

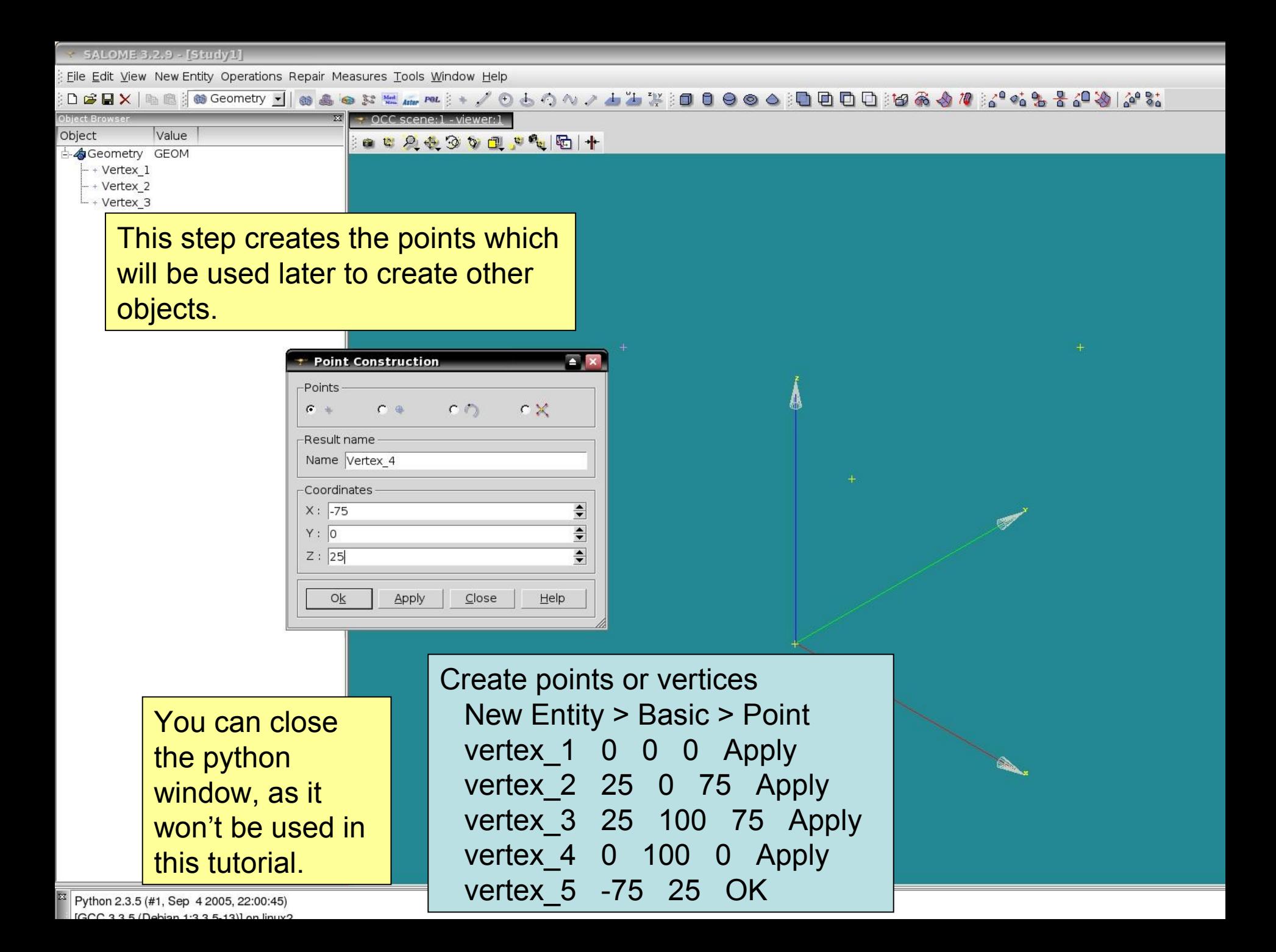

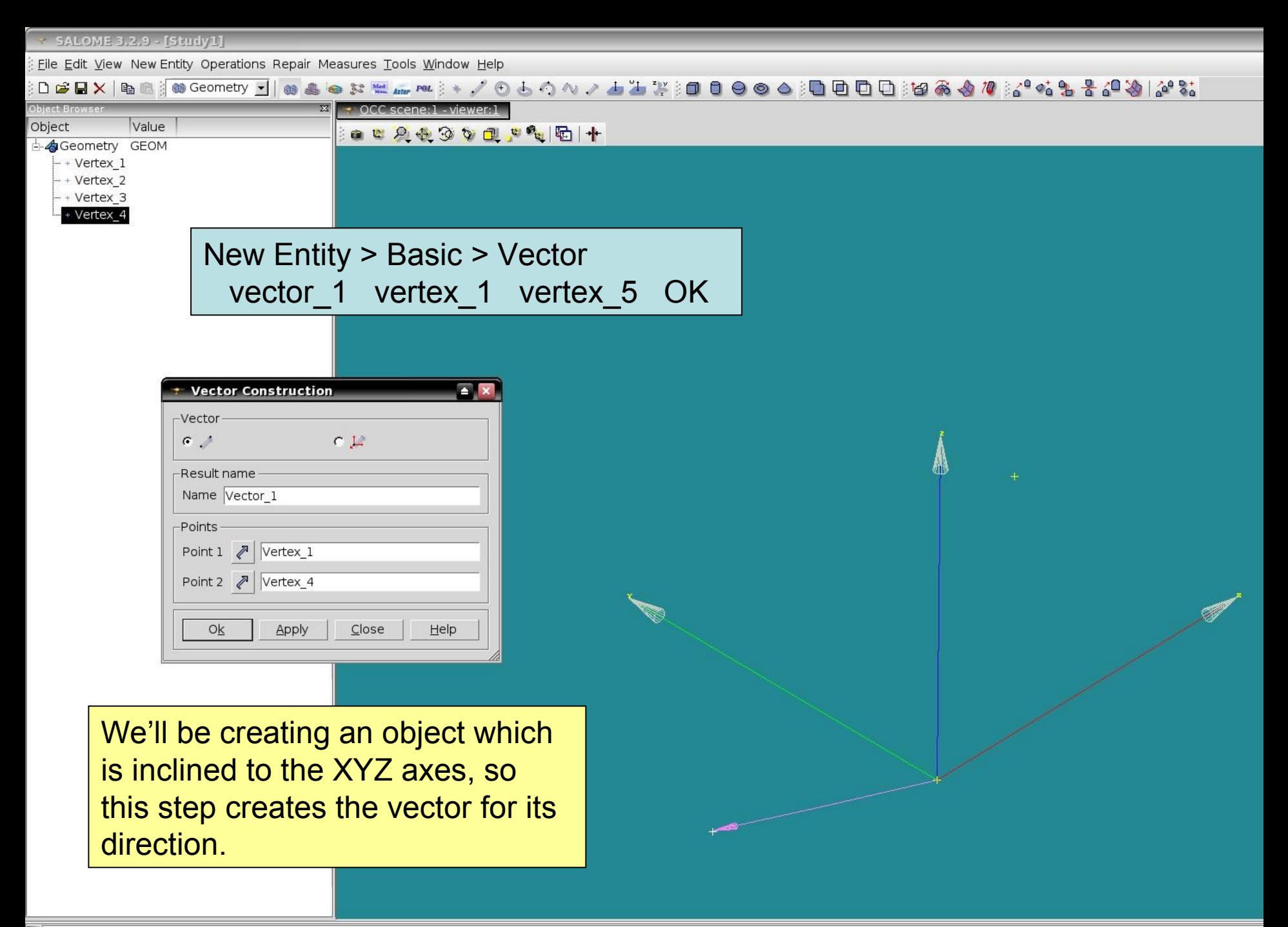

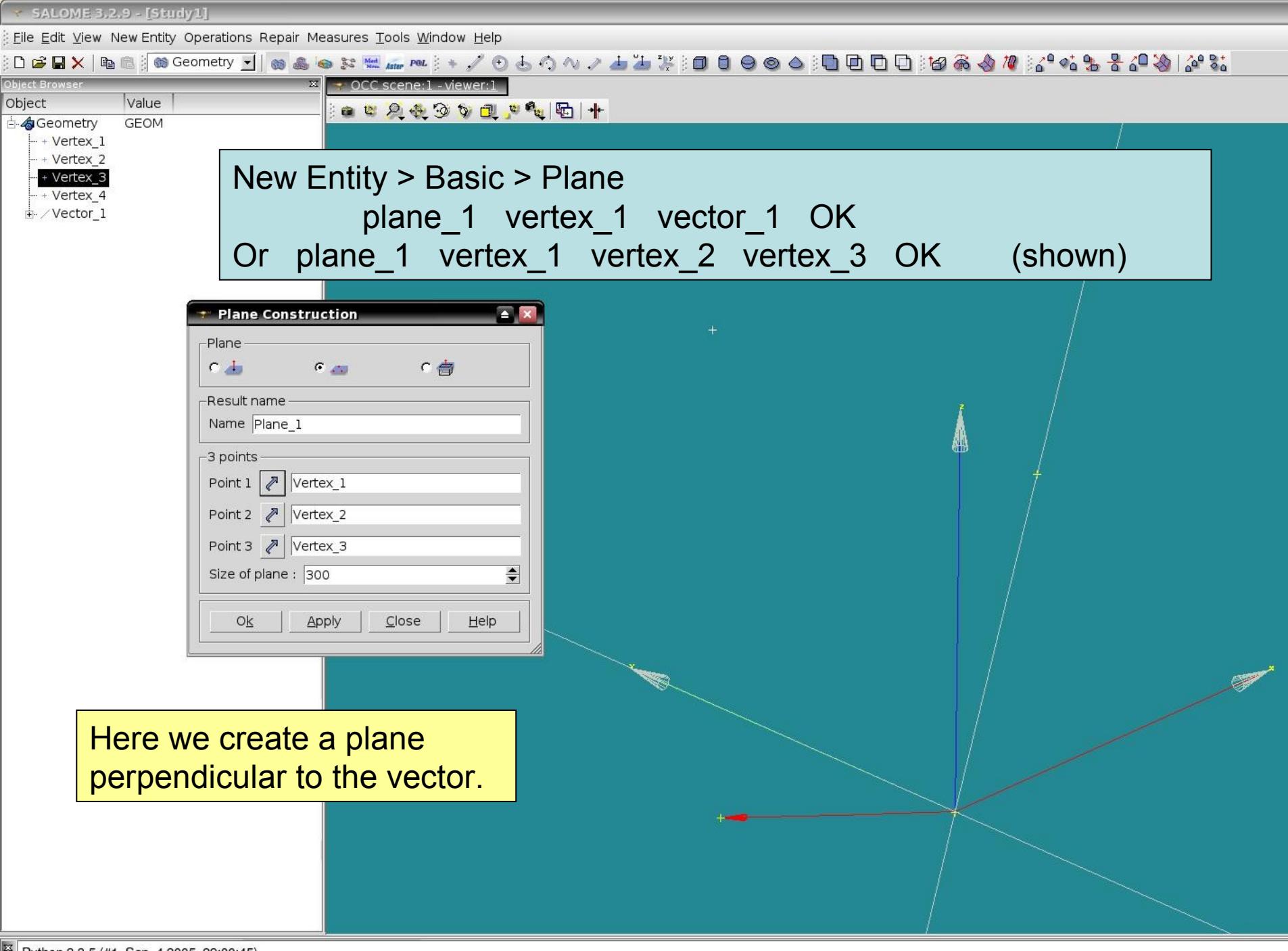

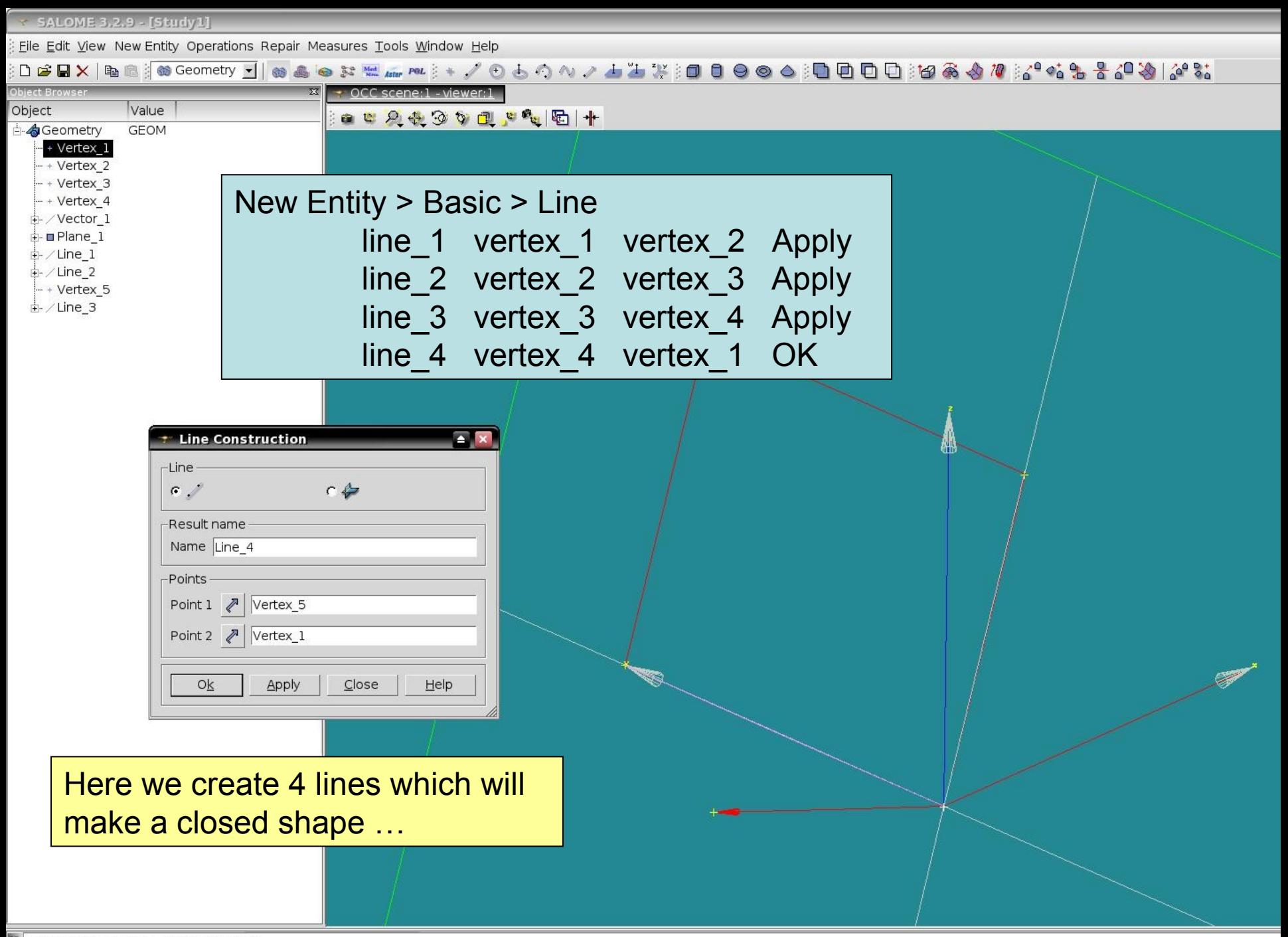

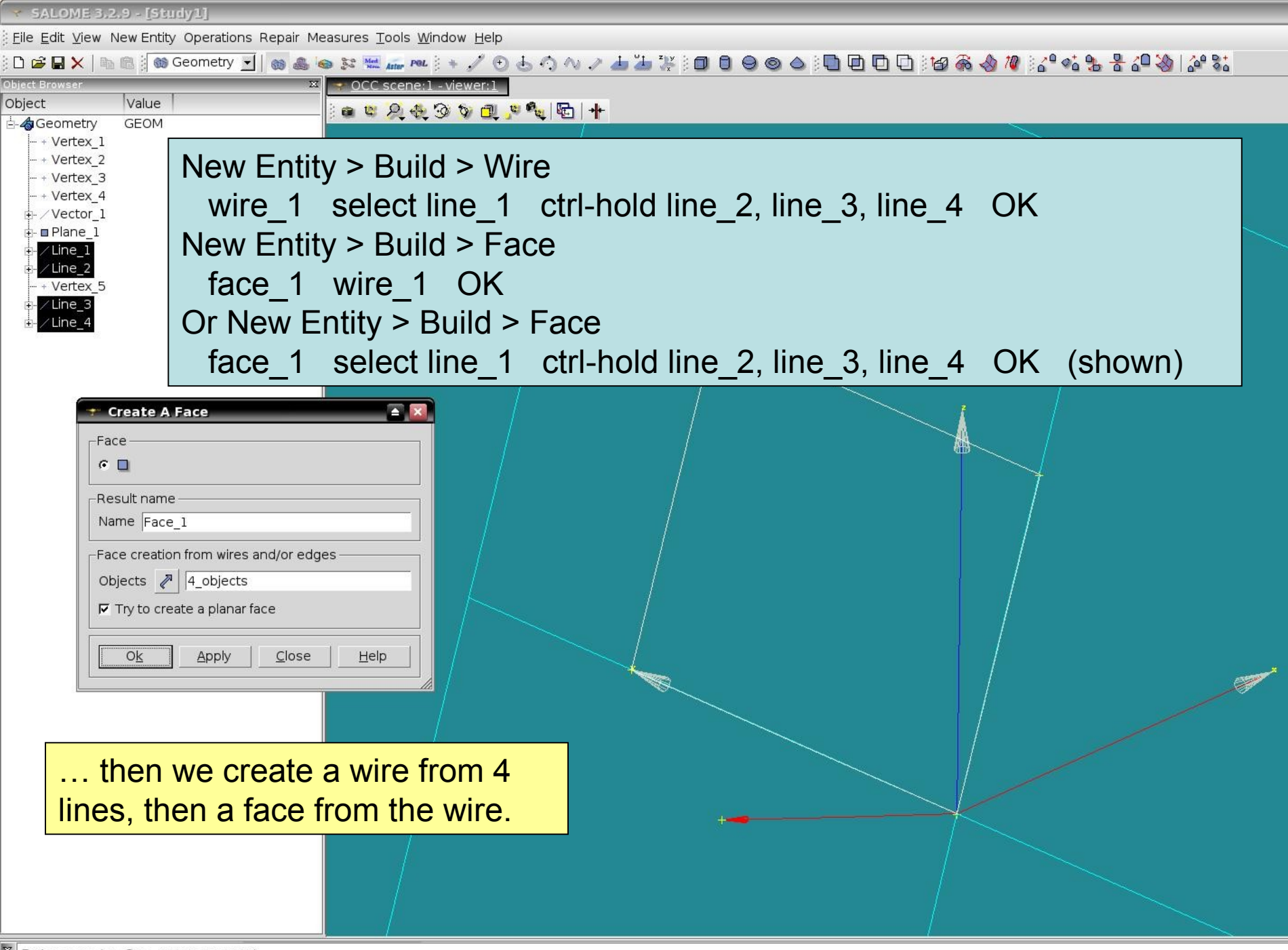

Eile Edit View New Entity Operations Repair Measures Tools Window Help

:DGBX|%&&{®Geometry▼|⊗烏⊜¤ख़╓≈३+⁄⊙太──♪──♪¨♪¨" ;□□⊖⊙△:ППП∷19あ♪? %♪? % % % ~? (1) hiert Browser

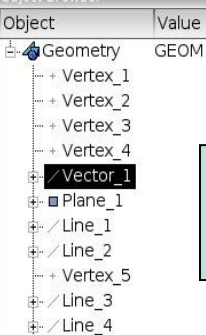

**i**-∎Face 1

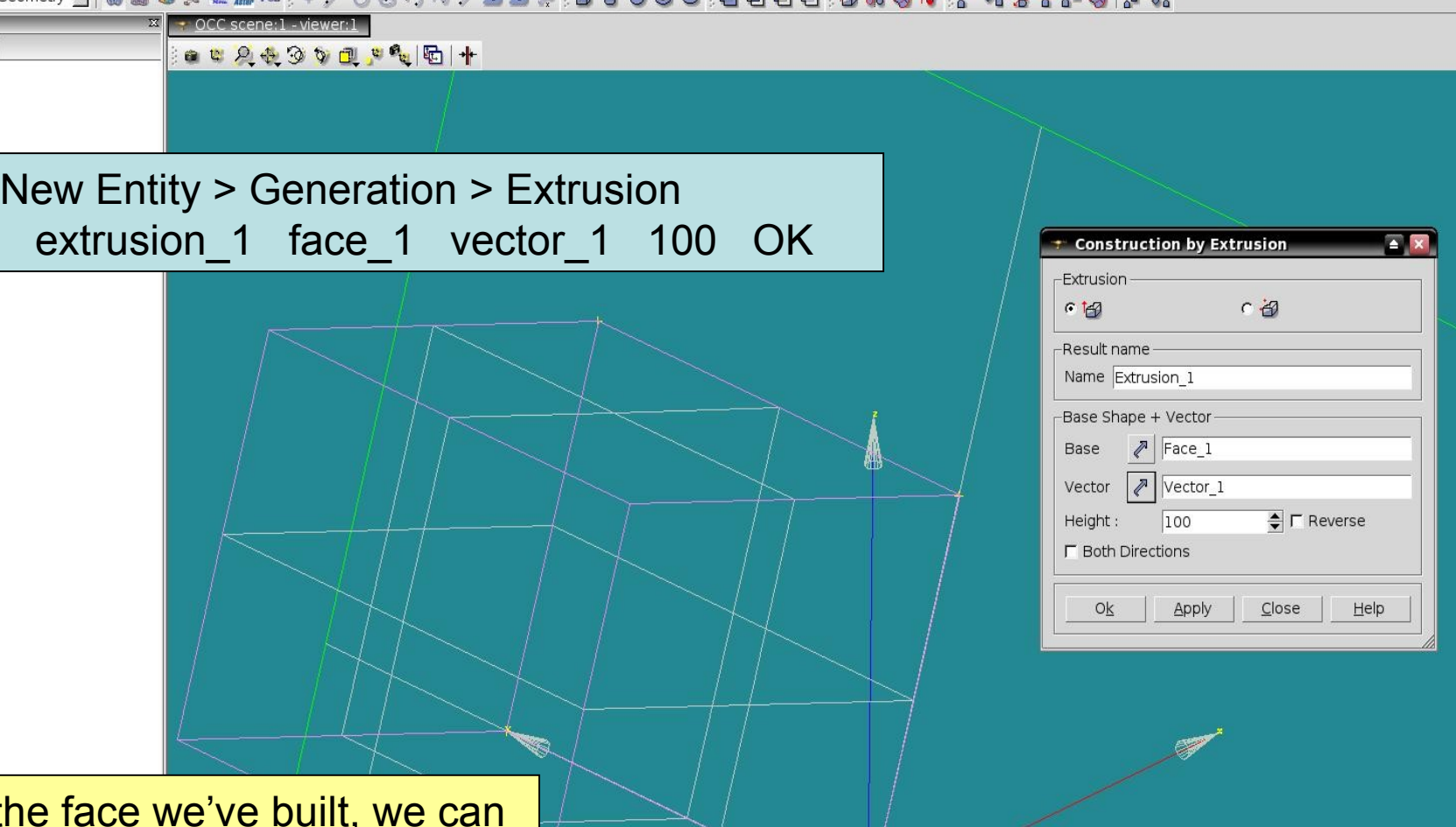

From th extrude it in the direction of our vector to create a solid object.

Python 2.3.5 (#1, Sep 4 2005, 22:00:45) [GCC 3.3.5 (Debian 1:3.3.5-13)] on linux2 type help to get general information on environment  $\rightarrow$ 

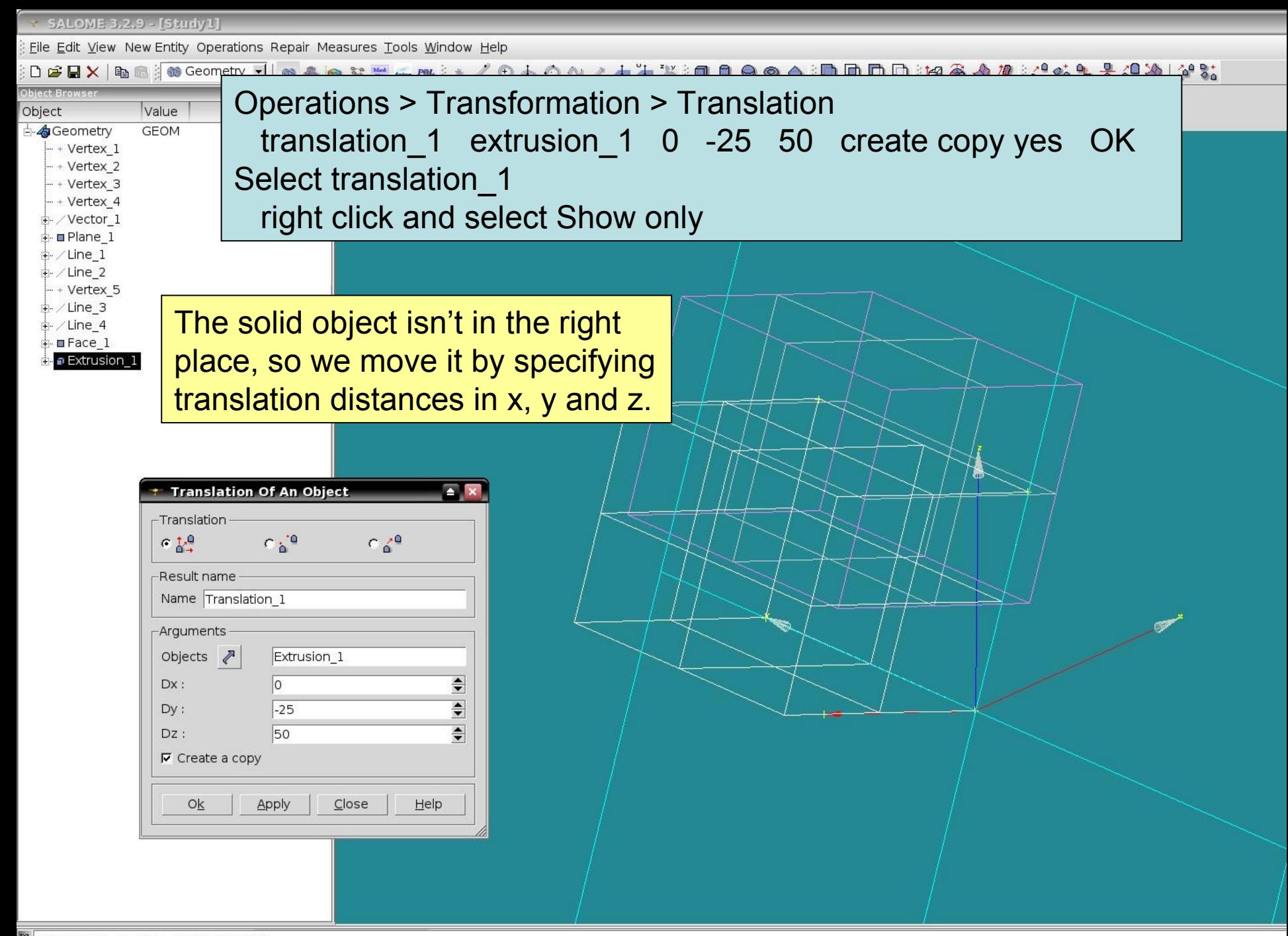

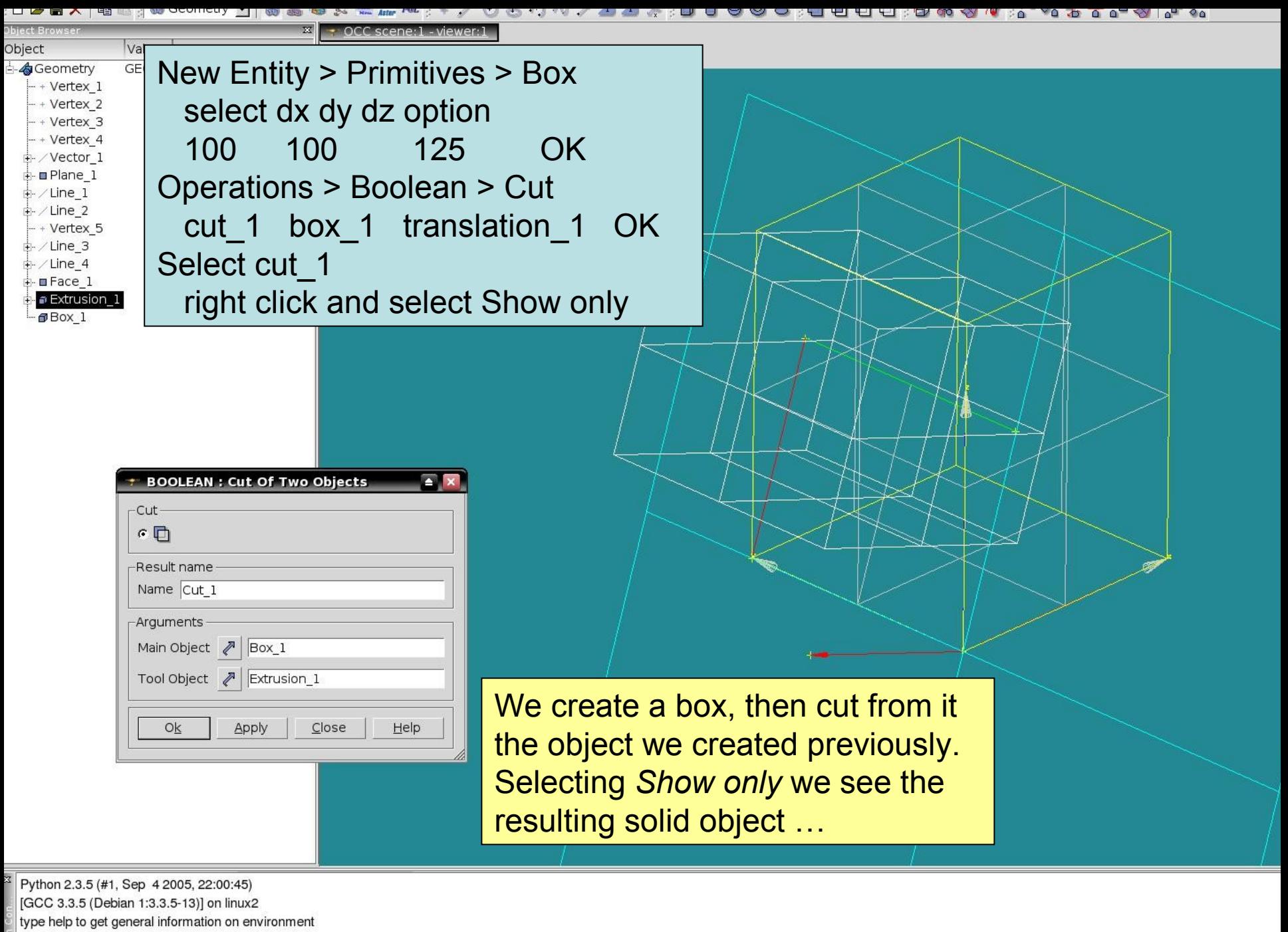

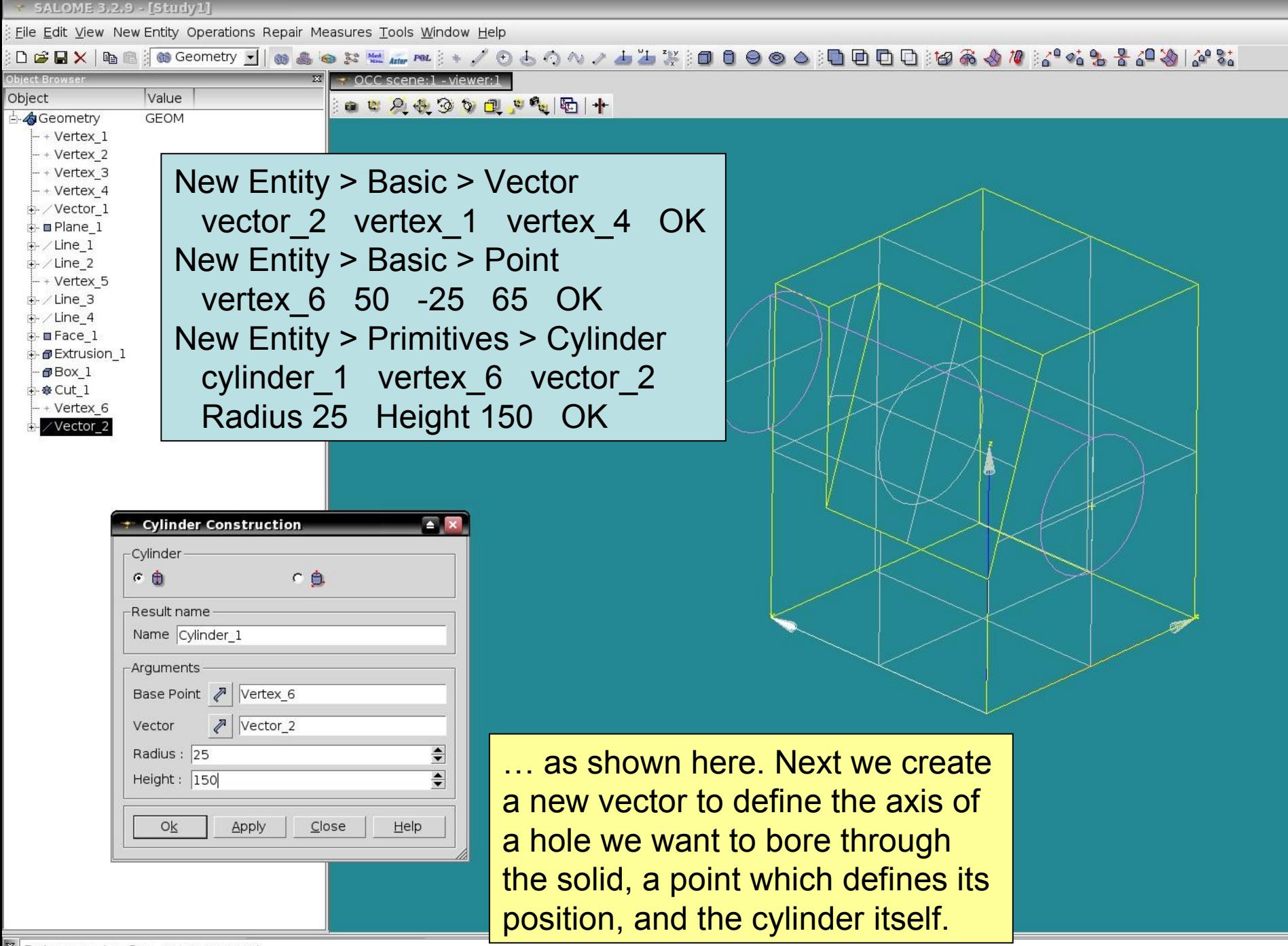

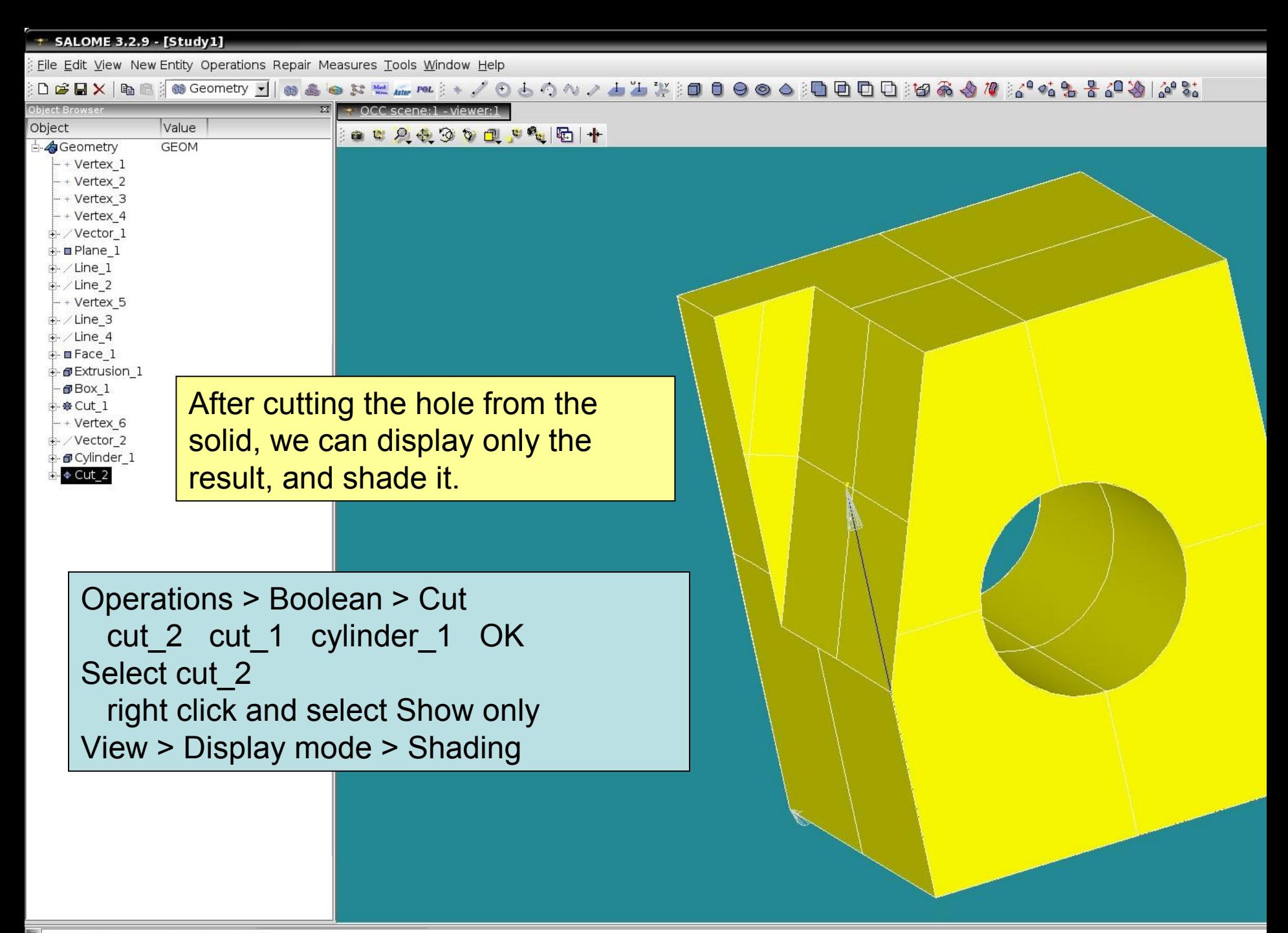

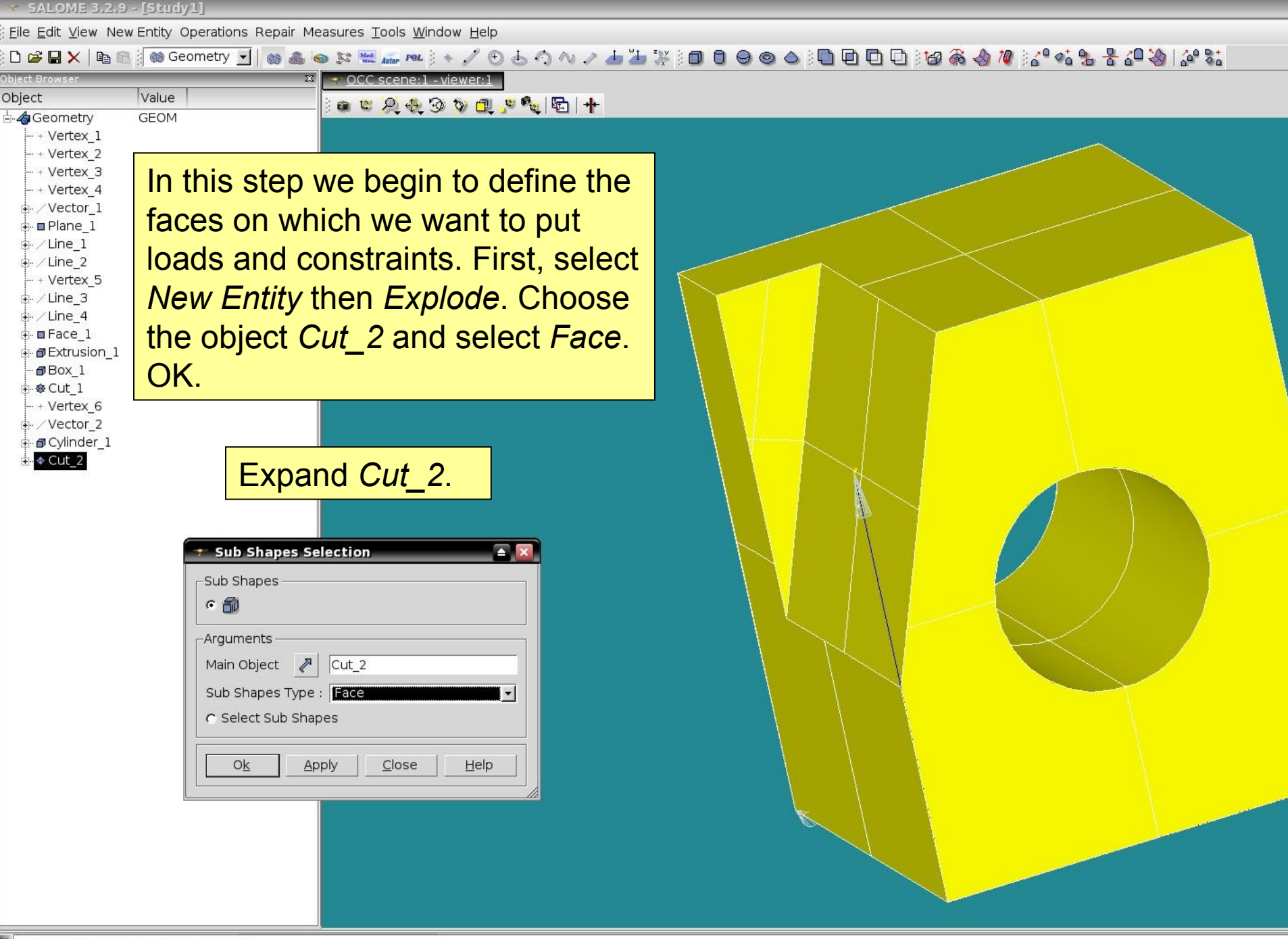

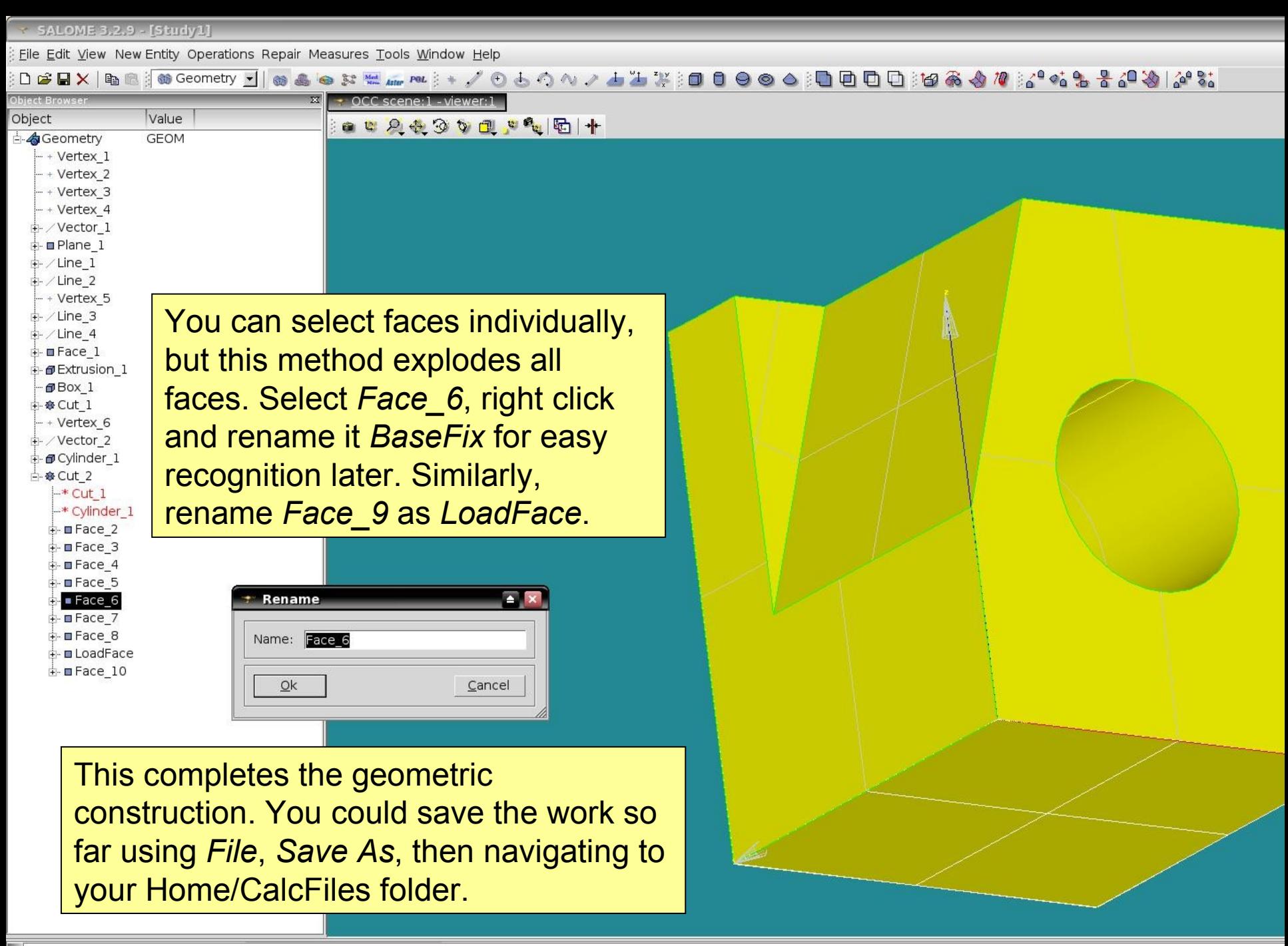

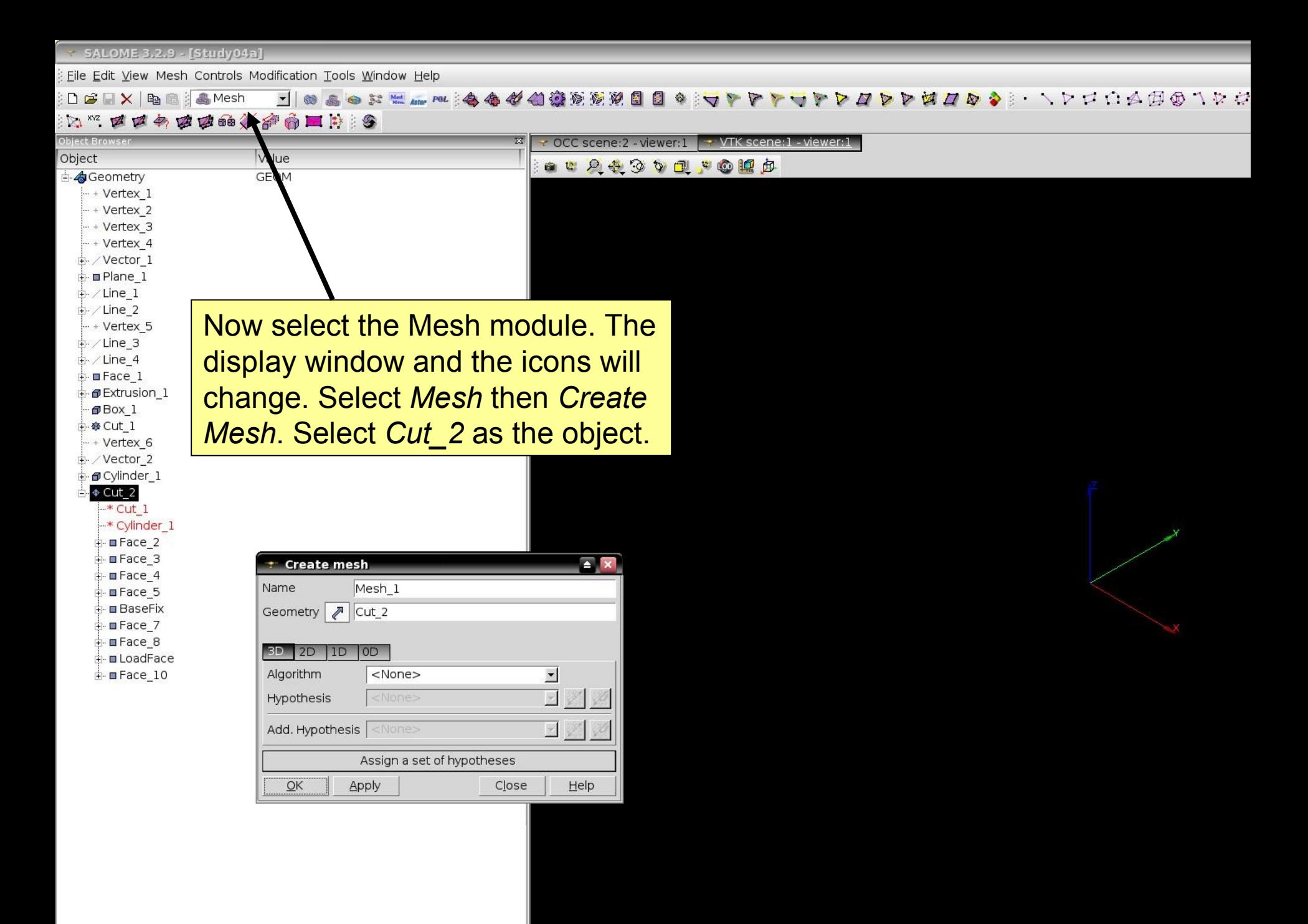

SALOME 3.2.9 [Study04a] File Edit View Mesh Controls Modification Tools Window Help

- 8 品白玉 Hater Pot : 各各ダ伯德克克克  $\sum_{i=1}^{n} \sum_{i=1}^{n} \sum_{i=1}^{n}$  $D$  $B$   $N$   $\in$   $N$   $\in$   $S$ 圈 公  $\triangleright$  $\mathbb{Z}$   $\Box$ **B** 

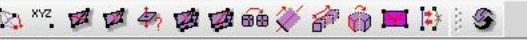

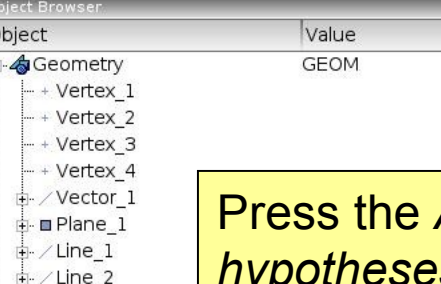

 $- +$  Vertex\_5 ∯- ⁄ Line\_3 + /Line\_4 **E**Face\_1 **i-** @Extrusion 1 @Box 1 中·参Cut\_1  $-$  + Vertex 6 + / Vector\_2 D Cylinder\_1  $\triangleleft$  Cut 2  $*$  Cut  $1$  $-*$  Cylinder  $1$ **i**- **■** Face 2 + **■ Face 3** - **■** Face 4 **i**- ■ Face 5 BaseFix ÷ **■ Face** 7 ∔ · **■** Face 8 **i-** ∎LoadFace  $\frac{1}{2}$  **E** Face 10

÷ SMesh

← OCC scene:2 - viewer:1 • VTK scene:1 - viewer:1 **8 8 2 4 3 7 包 9 0 回 0 回 0** 

Assign a set of *hypotheses* button, then select *Automatic Tetrahedralisation*. This assigns a set of default parameters for meshing. Cancel the dialog box shown in the picture.

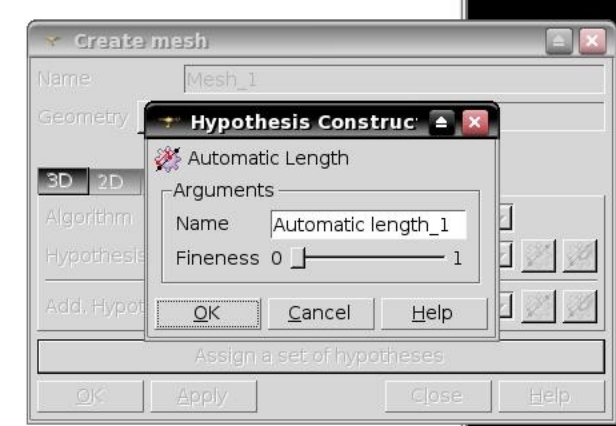

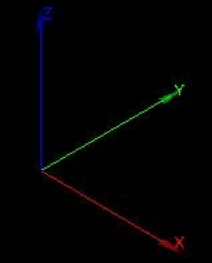

SALOME 3,2.9 - [Study04a]

File Edit View Mesh Controls Modification Tools Window Help

 $D$  $B$  $N$  to a  $A$  . Mesh  $\triangleright \; \mathcal{D} \; \triangleright$  $\triangleright$   $\rightarrow$   $\triangleright$   $\triangleright$   $\triangleright$   $\square$   $\triangle$   $\oplus$   $\oplus$   $\top$   $\triangleright$   $\ominus$ 發  $\sqrt{ }$ **ZO** 

## 2. "不过中央政府的人产市国内:5

Object **∱- √**Geometry

 $-$  + Vertex 1

Value GEOM OCC scene: 2 - viewer: 1 \* VTK scene:1 - viewer:1 **OCACOQIOMA** 

 $-$  + Vertex 2  $-$  + Vertex 3 - + Vertex 4 + / Vector 1  $\mathbf{L}$  **m** Plane 1  $+$  / Line 1  $\frac{1}{2}$  / Line 2  $- +$  Vertex 5 中/Line 3 + /Line\_4 **i**-∎Face 1 **i-** @Extrusion 1 **Box 1** 中·參Cut\_1  $-$  + Vertex 6 → Vector 2 ⊕ Ø Cylinder 1  $\triangleleft$  Cut 2  $-$ \* Cut 1  $-*$  Cylinder  $1$ **i**- **□** Face 2 + **■ Face 3** i- ∎Face\_4 ÷ **■** Face 5 ∔- **■** BaseFix ÷ **■ Face** 7 ∔ · **■** Face 8 ∔- **■** LoadFace **i**-∎Face 10 ÷ SMesh

After selecting the 1D tab, press the button to the right of the Hypothesis drop-down box. Select Nb. Segments and choose 10 segments. Press the button to the right of the Add. Hypothesis drop-down box and choose Quadratic Mesh.

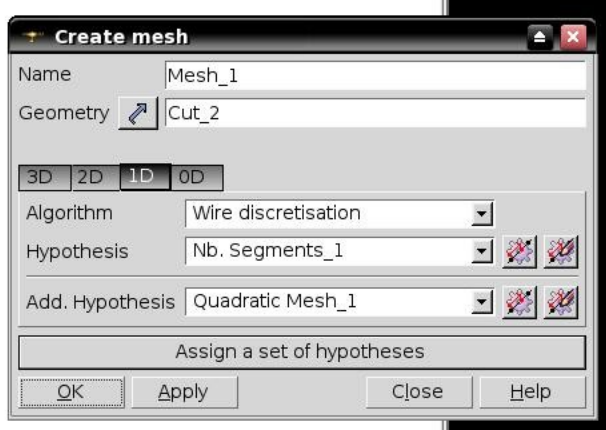

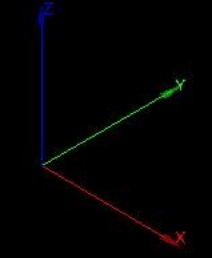

 $SALOME 3.2.9$  [Study04a] File Edit View Mesh Controls Modification Tools Window Help ■ ● ● まだだん™ ™ ● ● ダ伯養愛愛望日日々 マトトマトレアレスレトダムめ? ・ ヽレロ台ム用のコンポ DBBX 电通道晶Mesh 2.\*\* メメタン女的女命/产命国际: 9 ▼ OCC scene:2 - viewer:1 |  $\cdot$  VTK scene:  $1$  - viewer:  $1$ Value Object **8 8 2 4 3 7 包 9 0 回 0 回 0 A**Geometry GEOM  $-$  + Vertex 1  $-$  + Vertex 2  $-$  + Vertex 3  $-$  + Vertex 4 **Mesh computation succeed**  $\blacksquare$ + / Vector 1 -Compute mesh ± **□** Plane 1  $G \leq 1$ 中/Line 1  $+$  / Line 2 Name  $- +$  Vertex 5 Mesh 1 + /Line 3 由/Line 4 Mesh Infos  $\mathbf{E}$  **Example 1** Total Linear Quadratic **i-** @Extrusion 1 15237 Nodes: **Box 1** Edges: 220  $\overline{O}$ 220 中参Cut\_1  $-$  + Vertex 6 3106  $\Omega$ 3106 Faces: + / Vector 2 Triangles: 3106  $\Omega$ 3106 + Ø Cylinder 1 Quadrangles: 0  $\Omega$  $\Omega$ **d-**  $\&$  Cut 2 Polygons:  $\Omega$  $**$  Cut 1  $*$  Cylinder 1 Volumes: 8988  $\overline{O}$ 8988 **i**- **□** Face 2 Tetrahedrons: 8988  $\Omega$ 8988 ÷ **■ Face 3** Hexahedrons: 0  $\Omega$  $\Omega$ ∔ **■** Face 4 Pyramids:  $\Omega$  $\Omega$  $\circ$ ÷ **■** Face 5 Prisms:  $\Omega$  $\Omega$  $\Omega$ ∔- **■** BaseFix Polyhedrons: 0 ÷ **■ Face** 7 + **■ Face 8**  $QK$ **i-** ∎LoadFace  $\frac{1}{2}$  **E** Face 10 **E-** S>Mesh Right-click over *Mesh\_1* and ₹ Hypotheses ₹ Algorithms >: Mesh 1 select *Compute*. When the mesh  $*$  Cut 2 는 호 Applied hypotheses is calculated a summary box will -\* Nb. Segments 1 -\* Quadratic Mesh 1

L\* Length From Edges (2D 白 호 Applied algorithms  $*$  Regular  $1D$ 

-\* MEFISTO\_2D

Tetrahedron (Netgen)

appear. Press OK. At this stage you may wish to save another copy of the work.

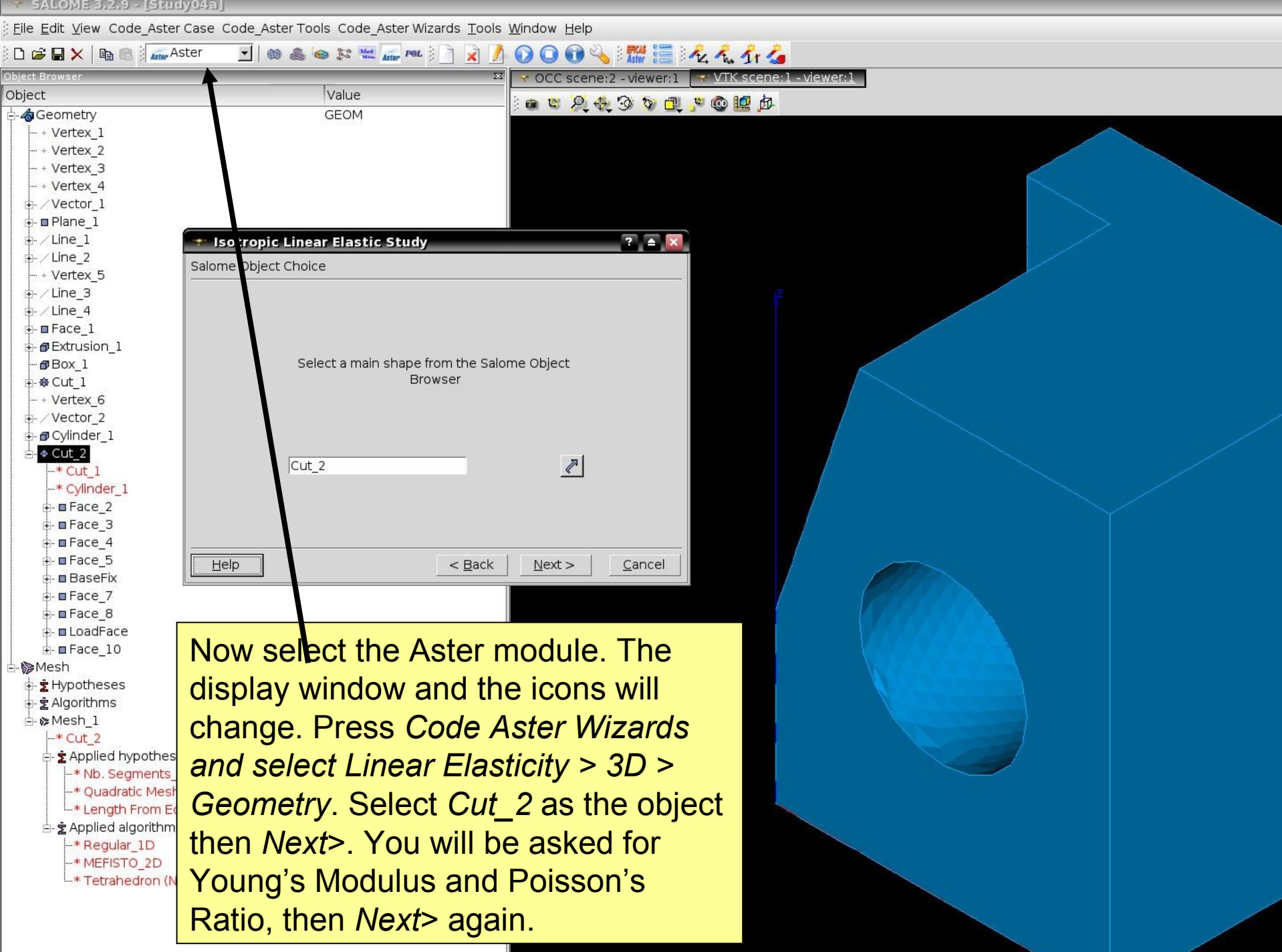

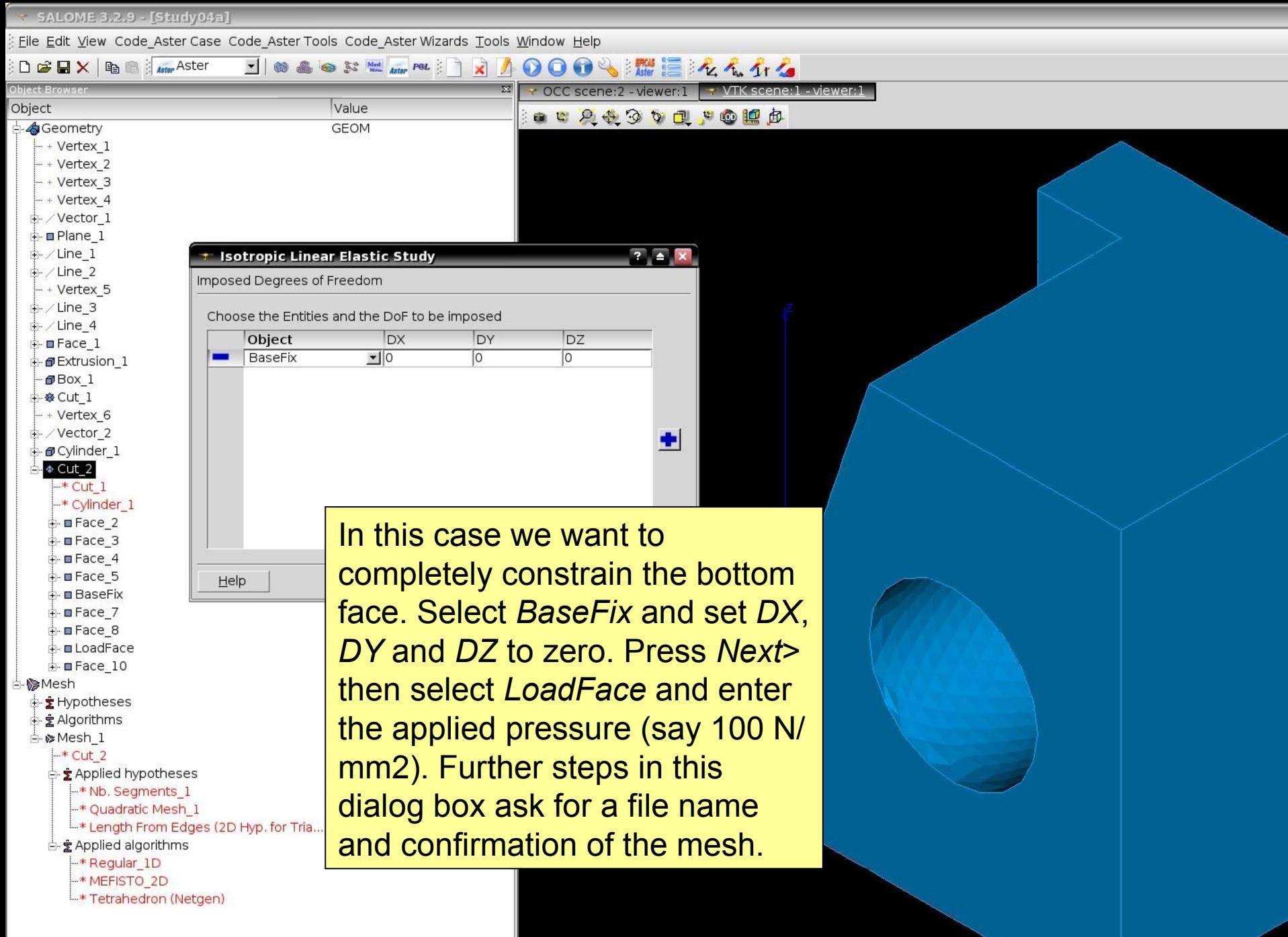

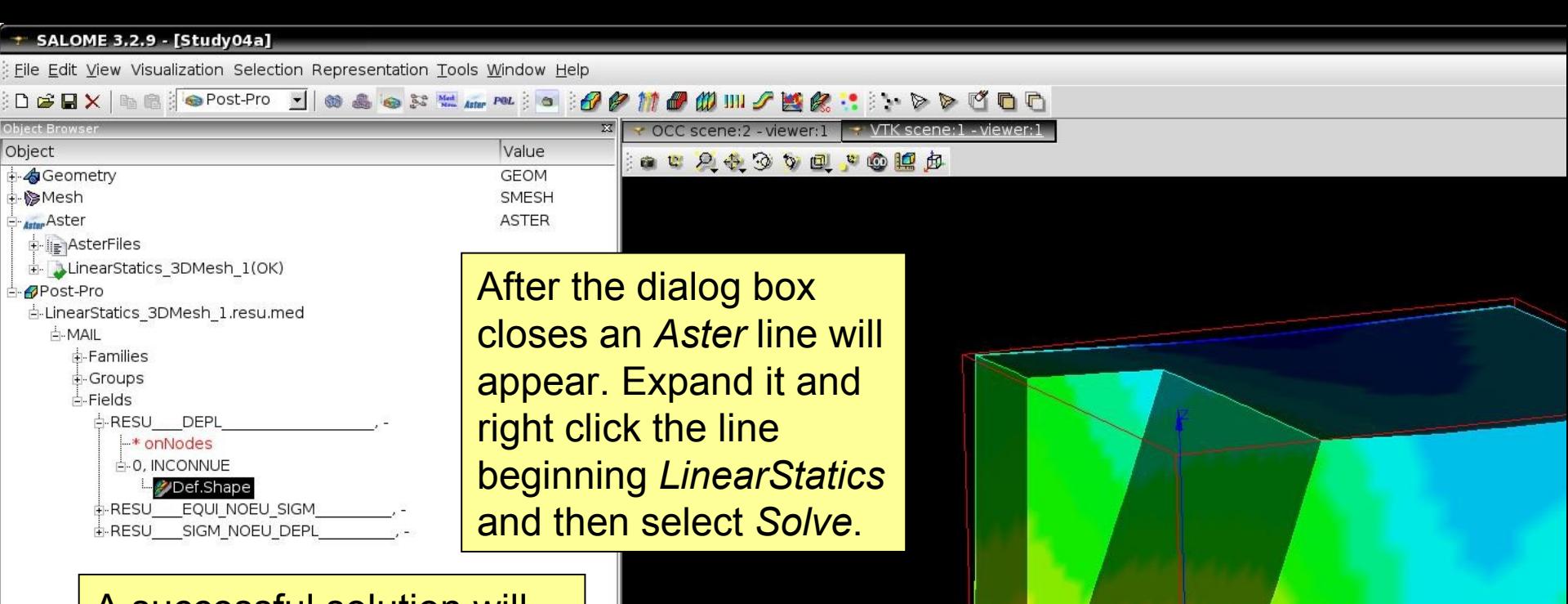

A successful solution will result in a *Post-Pro* line followed by a tree. Follow down to *Fields* and open the first group. This group contains deflections. Right click over *0, Inconnue* and select *Deformed Shape*.

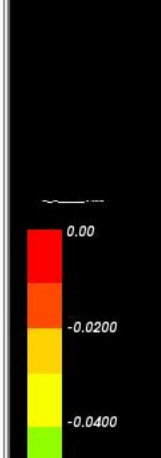

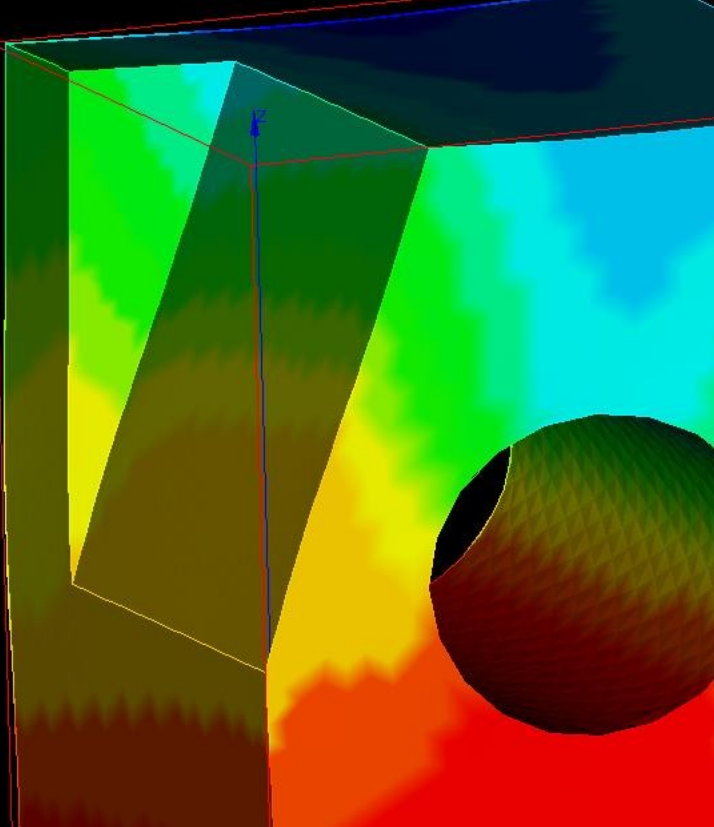

To view properly, right click over *Def.Shape* and select *Show only*. By right clicking over the object in the display window, or right clicking over Def.Shape again and selecting Edit, you can look at the object in many different ways.

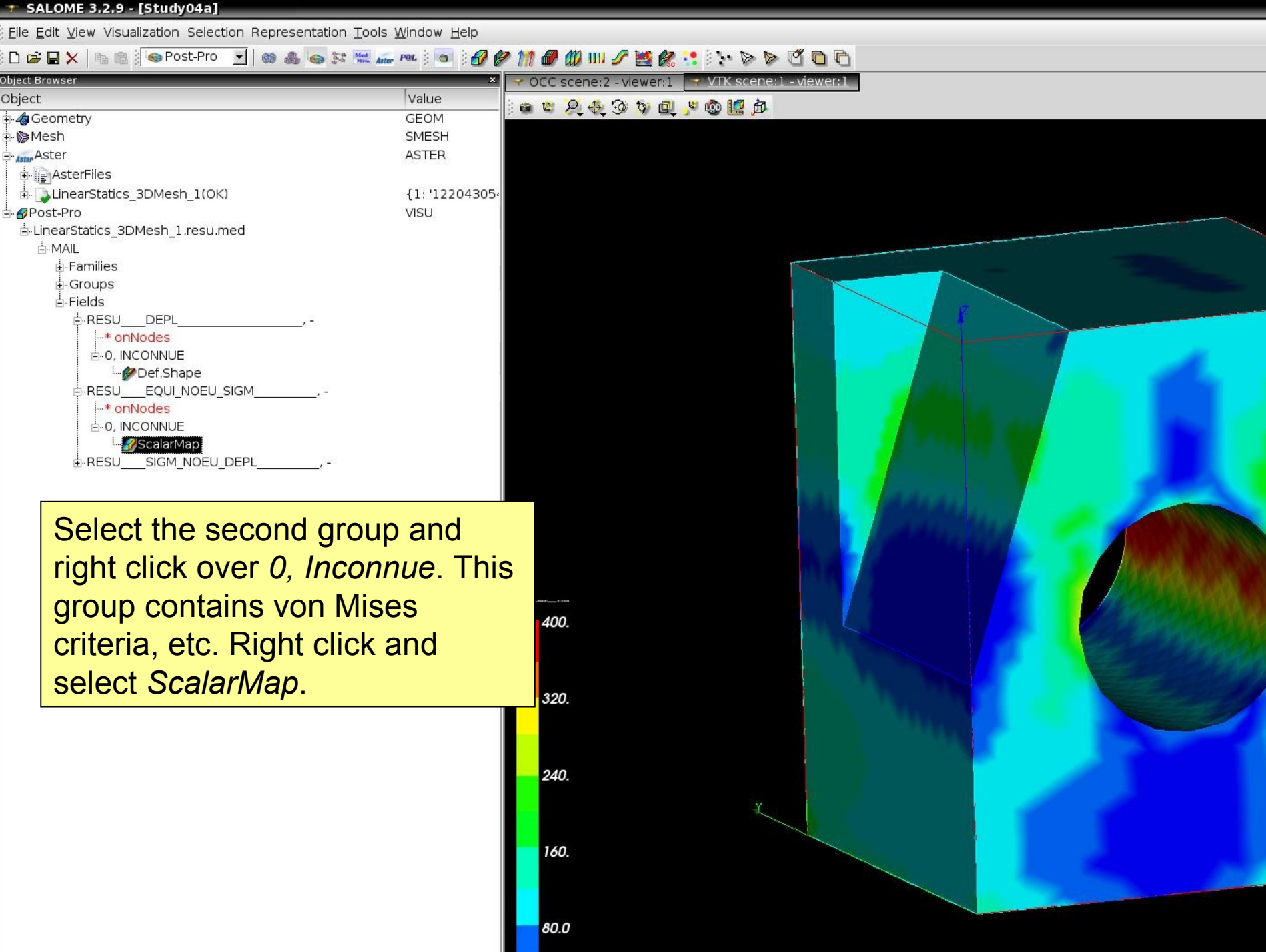

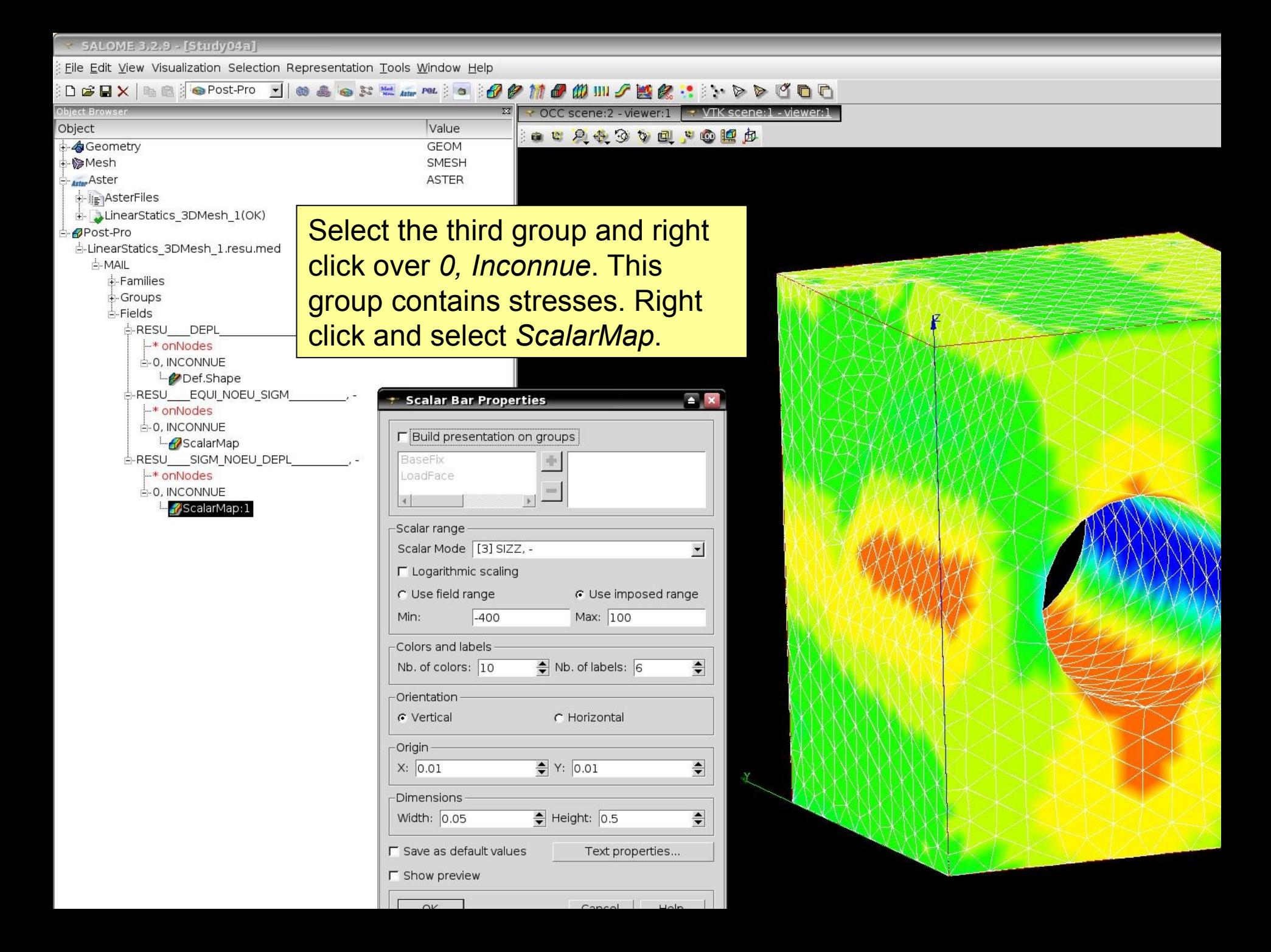